# Learning the Basics

# **Microsoft PowerPoint**

**Directions:** Follow the steps below to add transitions and animation to the PPT Basics slide show presentation.

# **Part 3 – Transitions**

## **Step 14] Add slide transitions**

- 1. With the slide show still in Slide Sorter View, click the transitions tab.
- 2. Select slide 2, click the drop down arrow for the transitions box, and choose the *Comb* option.
- 3. Click the *Apply to All* option on the right side of the ribbon.

# **Step 15] Create automatic timings**

#### 1. Select the **title slide (slide 1) and go to the** *Transitions* **tab:**

- a. Uncheck the *On Mouse Click* option in the Timing section of the ribbon.
- b. Next, check the *After* box and set the timing to 2 seconds.
- *c.* Do the same thing on *slides 2-6* but set the timing to **5 seconds**.

## **Step 16] Preview the show.**

# **Part 4 – Slide Animation**

### **Step 17] Add slide animation**

- 1. Go to the Animations tab and click on the *Animation Pane* button on the ribbon.
- 2. Click on the title text box in slide 1. (\*You will not be able to click anything on the Animation tab until you have an item on your slide selected.\*)
- 3. Click the *Animation* drop down box, and select the *Wave* option.
	- a. In the *Start* box, select the *With Previous* option.  $\triangleright$  start: With Previous  $\triangleright$
- 4. Go to **slide 2**:
	- a. Click on the title text box and add the *Random Bars* animation option.
	- b. Select the Start, *With Previous* option.
	- c. Click the bullet point text box, and choose the *Split* option.
	- d. Choose the *After Previous* option in the Start box.
- 5. Go to **slide 6**:
	- a. Click your SmartArt graphic in slide 6, and add the *Grow and Turn* animation option.
	- b. With the graphic still selected, click the *Effect Options* button and choose the *One by One* option.
	- c. In the *Animation Pane*, change each of the *Diagram* elements to start *After Previous*. (\*Notice: Each bullet point is divided into individual animations\*)
- 6. On **slides 3-5:**
	- a. Add your own animation to the title, text boxes, and pictures.

## **Step 18] Save and view your slide show.**

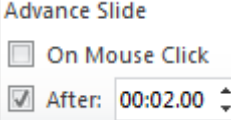

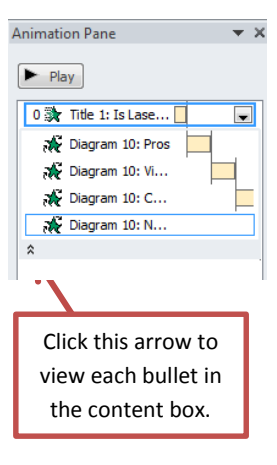

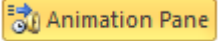